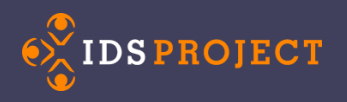

# Electronic Delivery Utility

Why you need this!

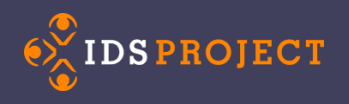

### What is it?

The **Electronic Delivery Utility** was formerly known as **Odyssey Helper**

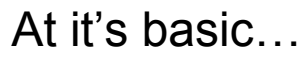

It can automatically send lending PDFs either **Odyssey** or **Article Exchange** and update the article requests on OCLC to the status **Item Shipped**.

It can also send PDFs for Doc Del, notify customers, and change the status to **Delivered to Web**.

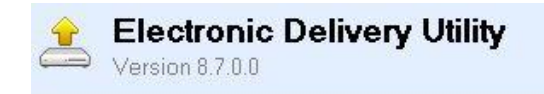

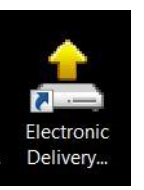

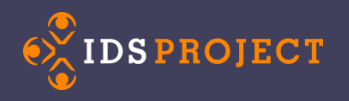

## **How does it help?**

- Time saver!
	- Less clicking. Opening TN's fewer times.
- It KNOWS which way to send
- It can help when scanning and TN processing are done by different people
	- Or help facilitate scanning at a different time (ex: scanning done at night)

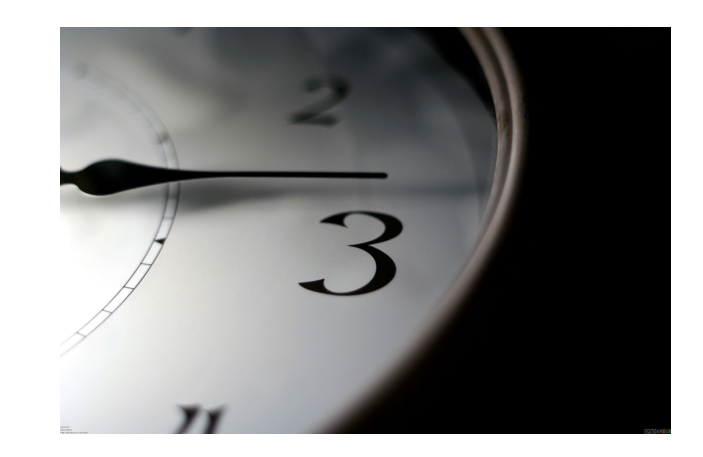

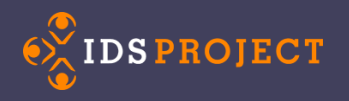

# **Getting Started**

- Where is it found?
	- Usually C:\\ProgramFiles(x86)\ILLiad\Odyssey

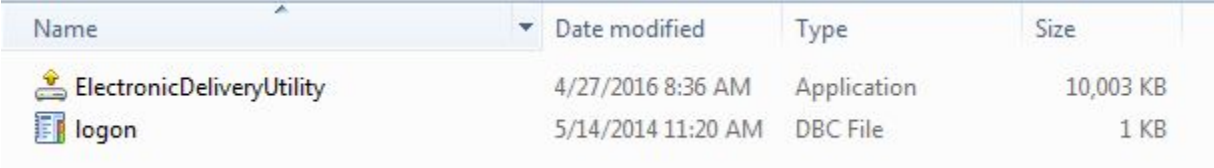

NOTE: A logon.dbc file should be located in the same folder as the application

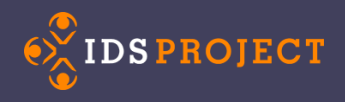

### **What do you need? Part 1**

1. **Electronic Delivery Utility** shortcut on desktop

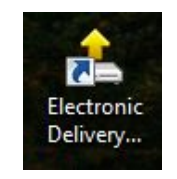

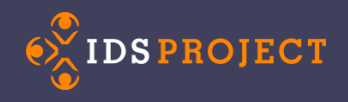

Н

### **What do you need? Part 2**

### 2. **Images** folder on

- Whatever this is called, you need to direct your paths in ILLiad towards it
- This is where you will place ready-to-send PDFs

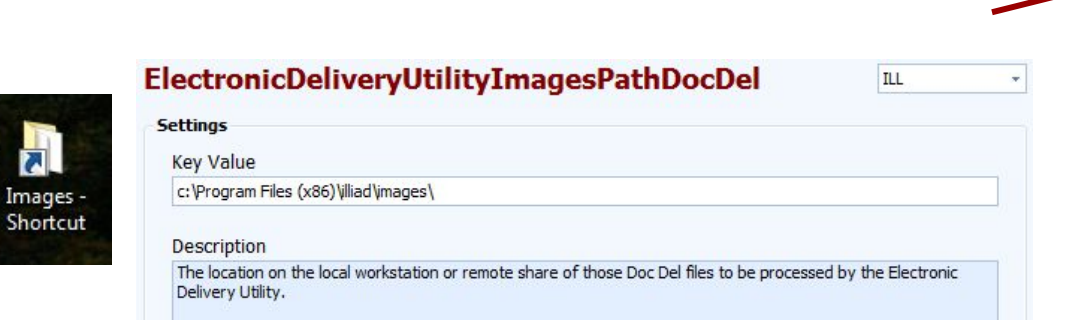

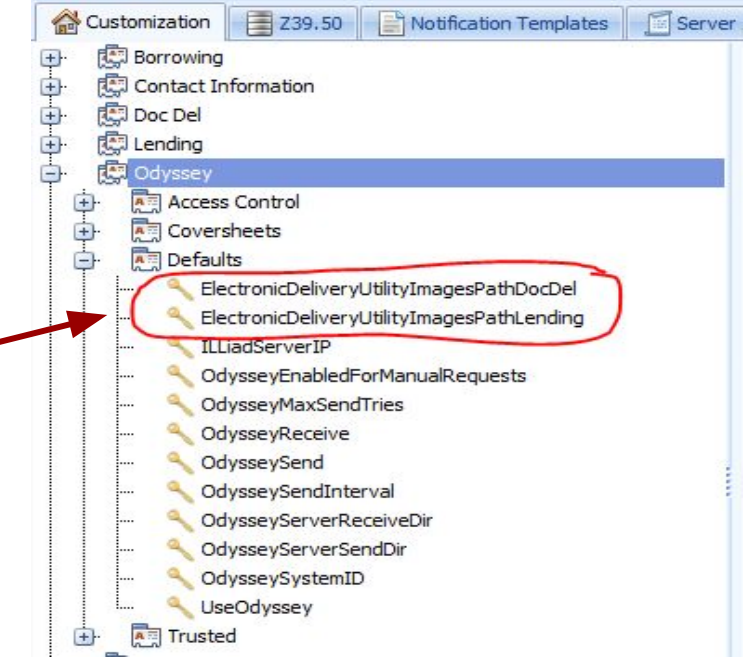

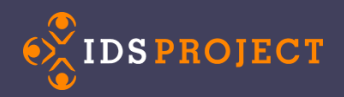

# Processing: Option 1 - Full Automagic

- 1) Open the **EDU**
- 2) Click **Auto Mode** to set Automatic Processing

- 3) Find article
- 4) Save PDF into Images
- 5) Forget about it!

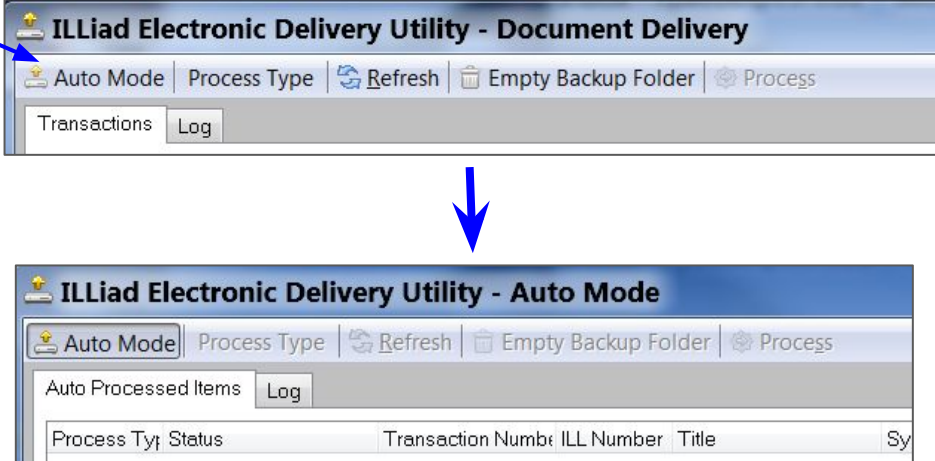

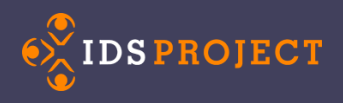

### Processing: Option 2 - Guided Automagic

- 1. Find articles
- 2. Save PDFs to **Images**
- 3. Open the **EDU**
- 4. Select **Process Type**
	- a. Doc Del
		- i. Click **Process**
	- b. Lending (no Charge)
		- i. Click **Process**

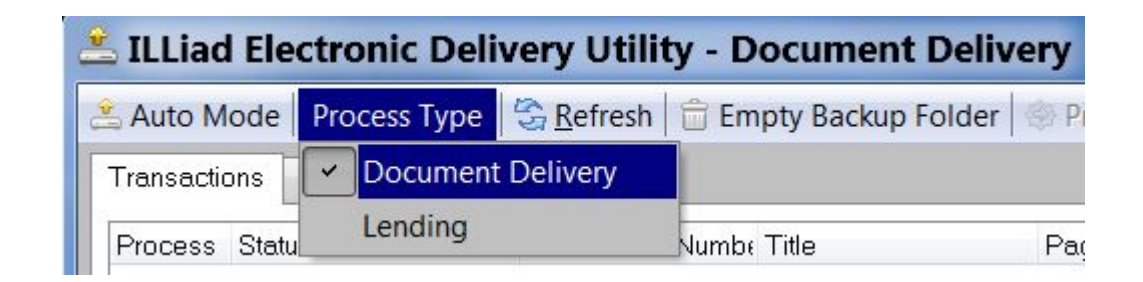

# Processing: Option 2 - Guided Automagic (w/Charge)

**The complete and complete** 

**IDSPROJECT** 

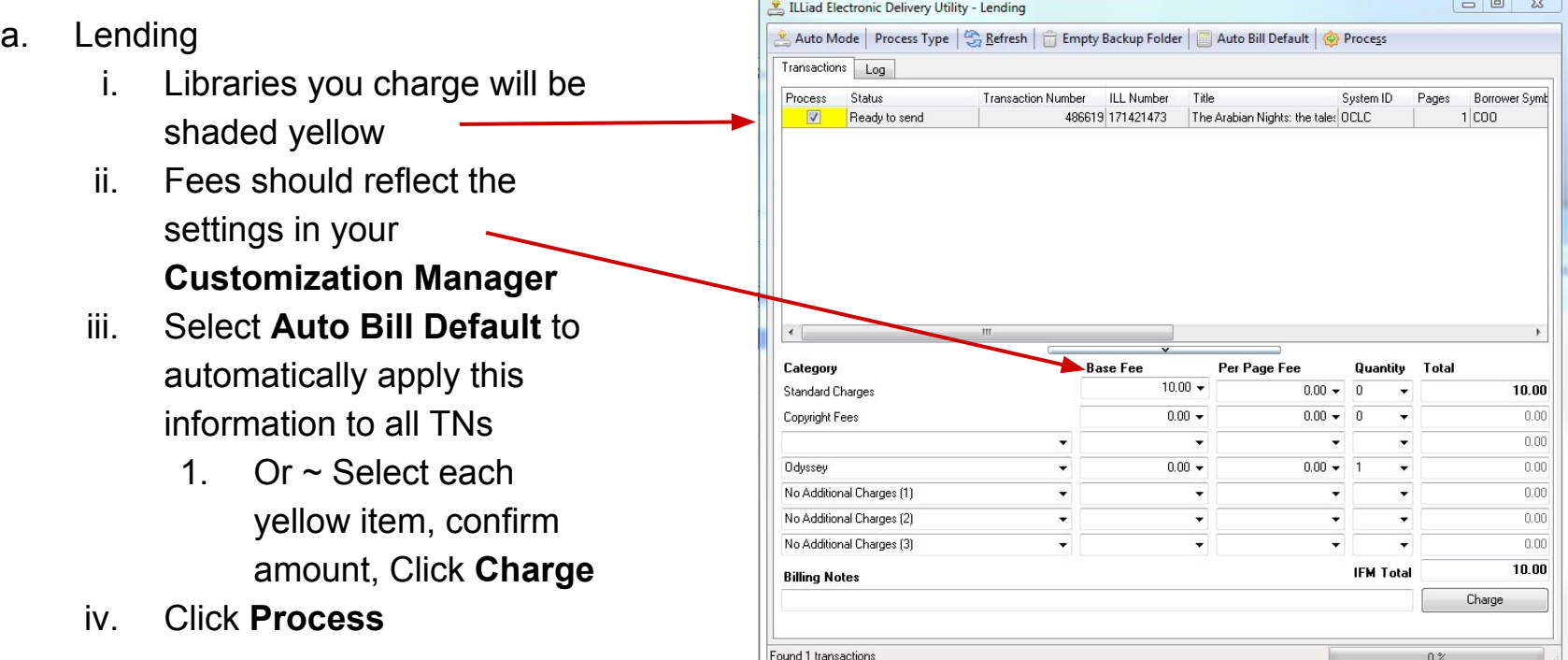

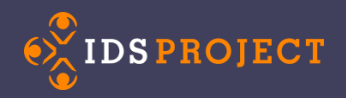

### A Quick look at Billing

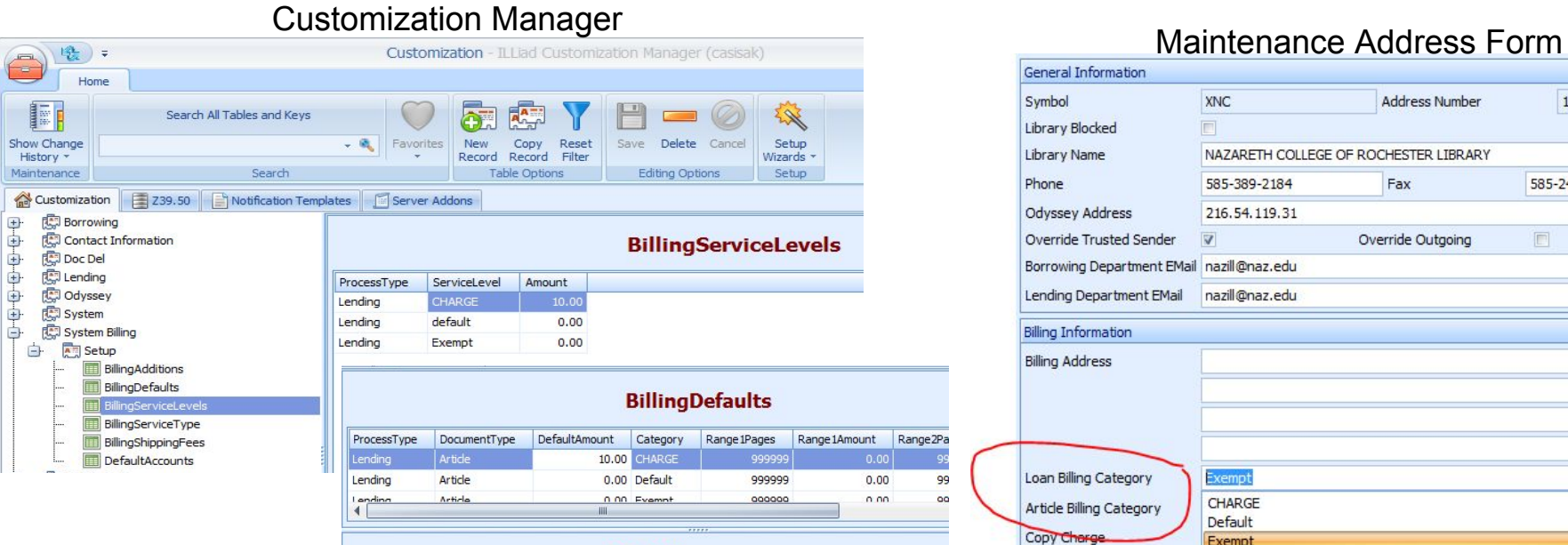

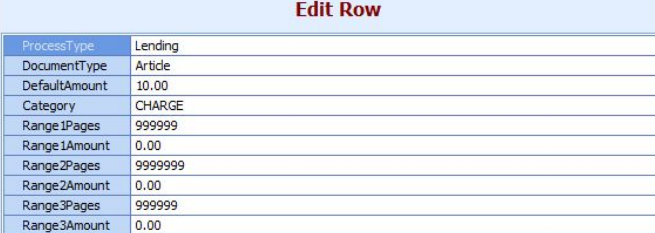

Range<sub>2Pa</sub> 99  $\sim$ 

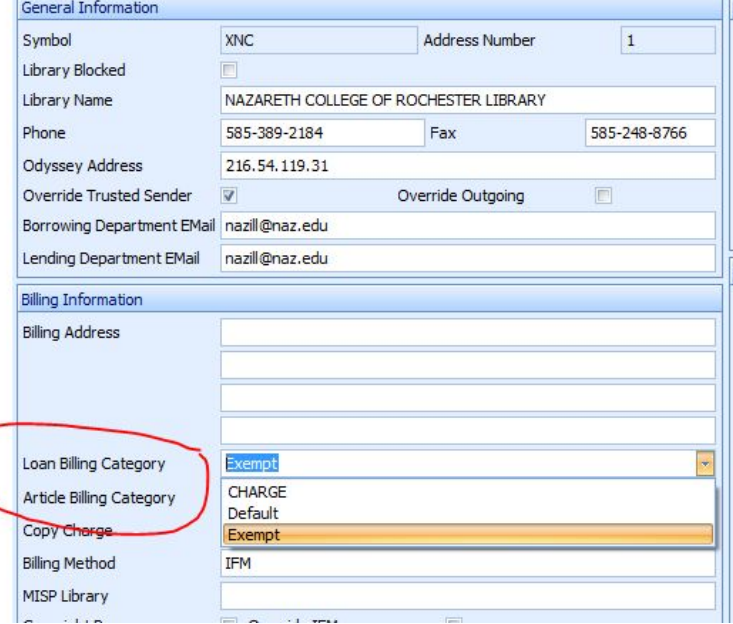

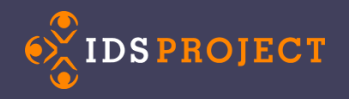

### **The Backup Folder**

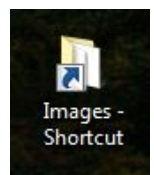

After a file has been sent, a copy is stored in the Backup folder located inside your Images folder. Default folder is usually (c: \illiad\images\Backup).

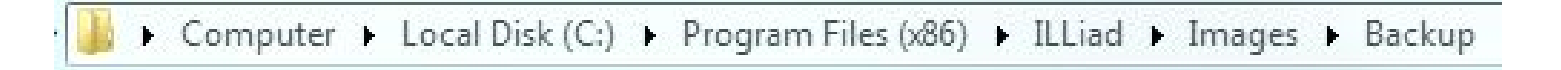

NOTE: ILLiad creates the BackUp folder in Images upon sending the first document

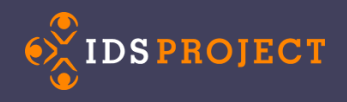

### **Backup Folder Clean-up!**

To clear out the old PDF files you can:

- 1) Open the **Electronic Delivery Utility**
- 2) If you have **Auto Mode** 'on', you want to click it 'off'
- 3) Click **Empty Backup Folder**
- 4) Confirmation box asks you if you want to delete - click **Yes**
- 5) Pop up window will tell you how many files are deleting.

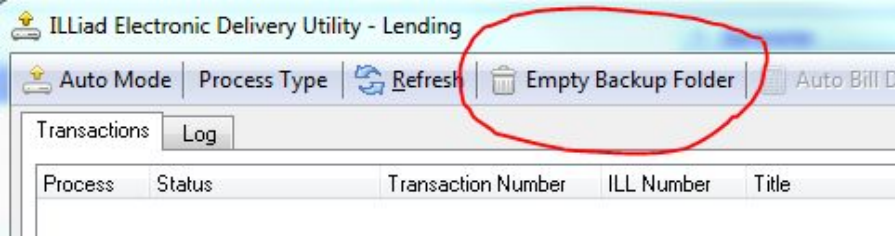

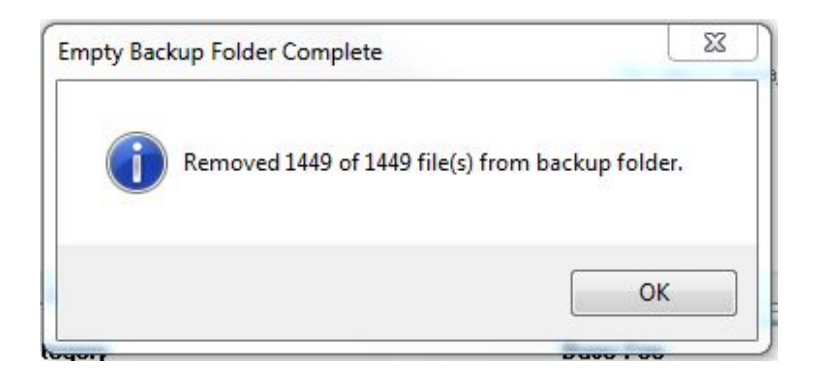

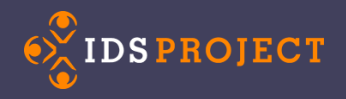

### Settings in the Maintenance Address Form

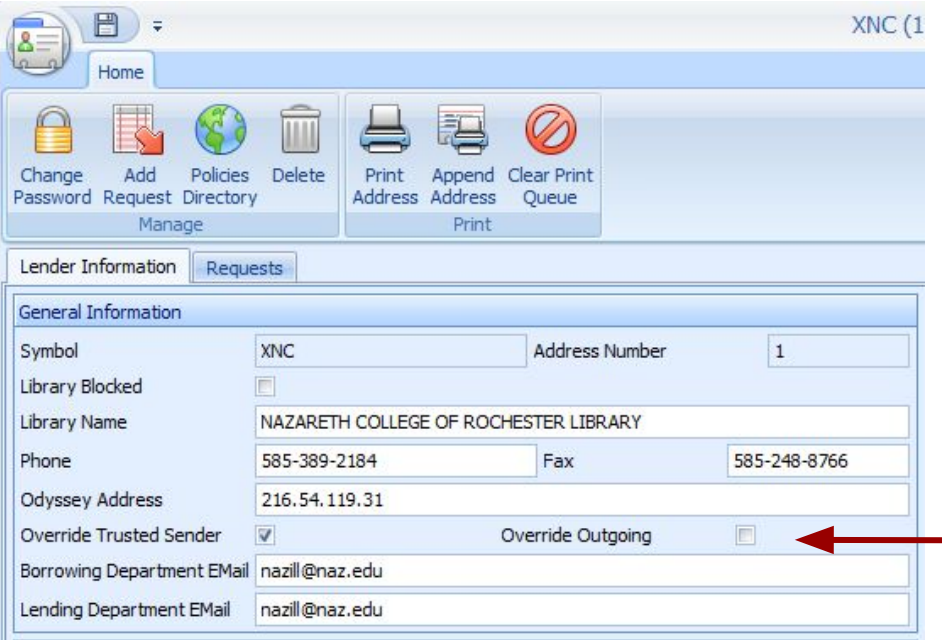

### **Got Pesky Libraries with Odysseys that fail?**

Use **Override Outgoing** and your EDU will send AE to this library every time !

\*\* NOTE - Nazareth's Odyssey does work! :-)

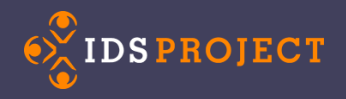

### Failed TN's: Other Possible Cause

### PDF is open...even inadvertently

Preview pane = Open PDF

 $\blacktriangle$ 

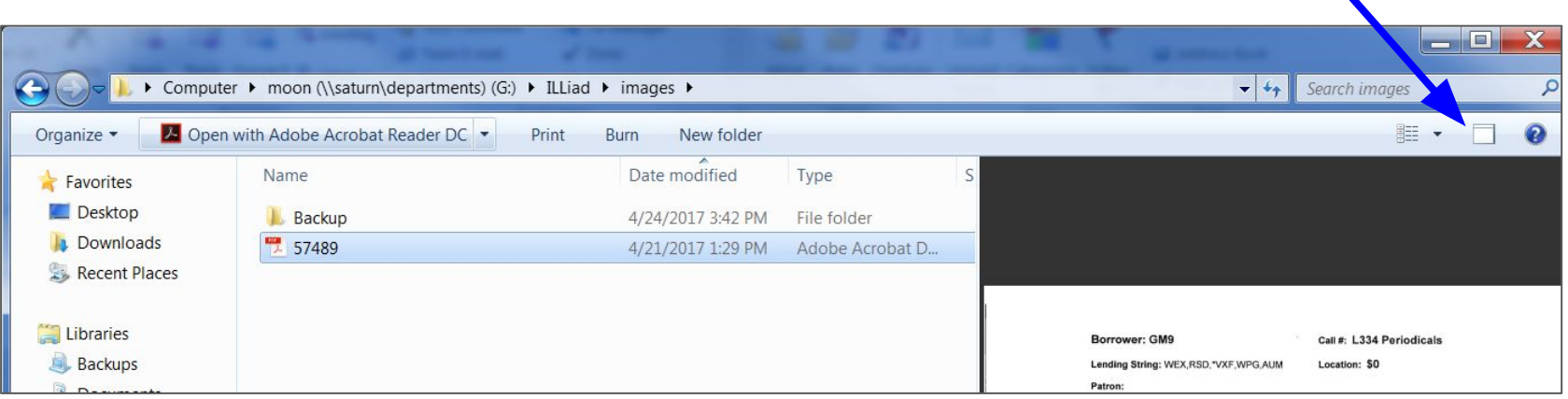

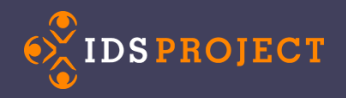

## Lessons Learned: SUNY ESF

- Use a shared network drive to allow multiple people on different computers to access the images folder
	- Example: G:\ILLiad\images

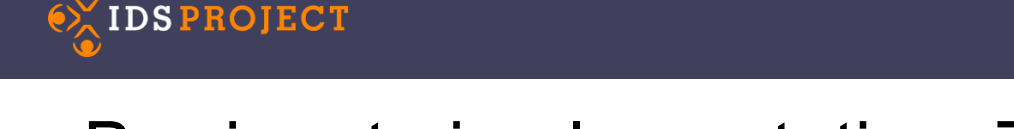

## Barriers to implementation: The College of St. Rose

- St. Rose technology is ... quirky
	- No pre-installed scanning software works on newer computers
	- Must scan through ILLiad
	- As a result, EDU would only save one click
- Separate scanning software needed to get around this
	- Buy-in needed literally
	- Too many updates with many products reviewed so far
- Retraining needed for long-time student workers and supervisors
	- Not really a barrier, but something we're keeping in mind
- Upcoming summer project
	- Suggestions happily accepted [kibbyj@strose.edu](mailto:kibbyj@strose.edu)